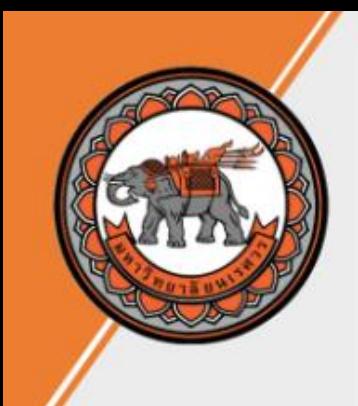

คู่มือลงทะเบียนเรียน รายวิชาศึกษาทั่วไป กองบริการการศึกษา มหาวิทยาลัยนเรศวร

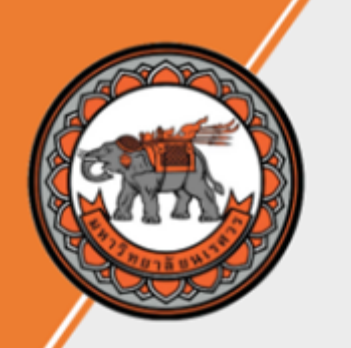

# **ข้อแนะน ำก่อนลงทะเบียนเรียน รำยวิชำศึกษำทั่วไป**

- รายวิชาศึกษาทั่วไป จะขึ้นต้นด้วยรหัส 001XXX
- บางรายวิชาอาจมีจำนวนกลุ่มเรียนมากกว่า 1 กลุ่ม หากนิสิตไม่สามารถลงทะเบียนเรียนใน กลุ่มเรียนที่นิสิตต้องการลงทะเบียนได้ ให้นิสิตเลือกกลุ่มเรียนอื่น
- รายวิชาบางวิชาอาจเปิดรับจำนวนจำกัด หากนิสิตไม่สามารถลงทะเบียนเรียนในรายวิชาที่ ต้องการลงทะเบียนได้ ให้นิสิตเลือกเรียนวิชาอื่นในกลุ่มเดียวกัน (นิสิตไม่สามารถเลือกเรียน <u>ข้ามกลุ่มได้)</u>
- นิสิตต้องตรวจสอบให้แน่ใจว่าเวลาเรียนของรายวิชาและกลุ่มเรียนที่จะลงทะเบียนไม่ตรงหรือ ทับซ้อนกับรายวิชาอื่น มิฉะนั้นระบบจะไม่อนุญาตให้ลงทะเบียน

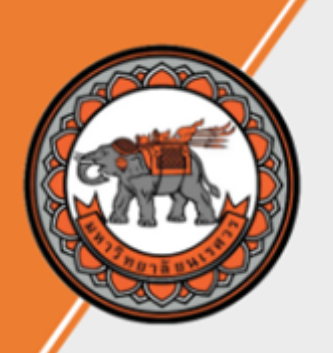

### **1. เข้า [www.reg.nu.ac.th](http://www.reg.nu.ac.th/) และคลิก เข้าสู่ระบบ จากเมนูทางซ้ายมือ**

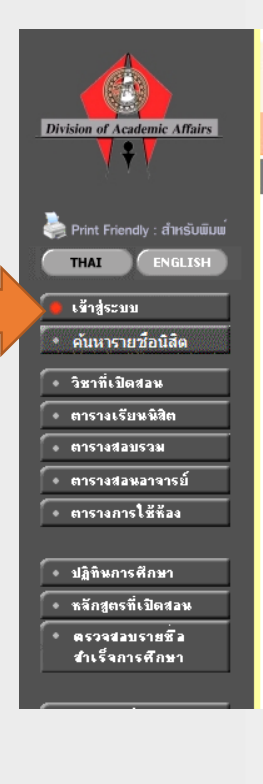

งะพบพะเบียนออนไดน &-Registrar มหาวิทยาลัยนเวศวร http://www.reg.nu.ae.ti

#### ข่าวประกาศ

#### ประกาศเรื่อง

- 1. แนวทางการจัดการเรียนการสอนและการสอบ ภาคเรียนต้น/ภาคเรียนที่ 1 ปีการศึกษา 2565(ด่วนทีสด)
	- ประกาศมหาวิทยาลัยนเรศวร เรื่อง แนวทางการจัดการเรียนการสอนและการสอบ ภาคเรียนต้น/ภาคเรียนที่ 1 ปีการศึกษา 2565
	- ประกาศโดย หน่วยสนับสนุนการเรียนการสอน งานทะเบียนนิสิตร กองบริการการศึกษา วันที่ประกาศ 11 พฤษภาคม 2565
- 2. กำหนดตารางสอบปลายภาค ภาคเรียนที่ 3 ปีการศึกษา 2564(ด่วนที่สด)
	- ประกาศมหาวิทยาลัยนเรศวร เรื่อง กำหนดตารางสอบปลายภาค ภาคเรียนที่ 3 ปีการศึกษา 2564 สำหรับนิสิต แบบ 3 ภาคการศึกษา(ปกติ/พิเศษ) การสอบโดยระบบออนไลน์
	- ระดับปริญญาโท แบบ 3 ภาคการศึกษา(ปกติ)
	- ระดับปริญญาโท แบบ 3 ภาคการศึกษา(พิเศษ)
	- ระดับปริญญาโท แบบ 3 ภาคการศึกษา(พิเศษ)(ครุ-อาจารย์ประจำการ)

ี่ประกาศโดย หน่วยสนับสนุนการเรียนการสอนงานทะเบียนนิสิตร กองบริการการศึกษา วันที่ประกาศ 6 พฤษภาคม 2565

### **2. ป้อนรหัสประจ าตัวและรหัสผ่าน และคลิกปุ่ม ตรวจสอบ**

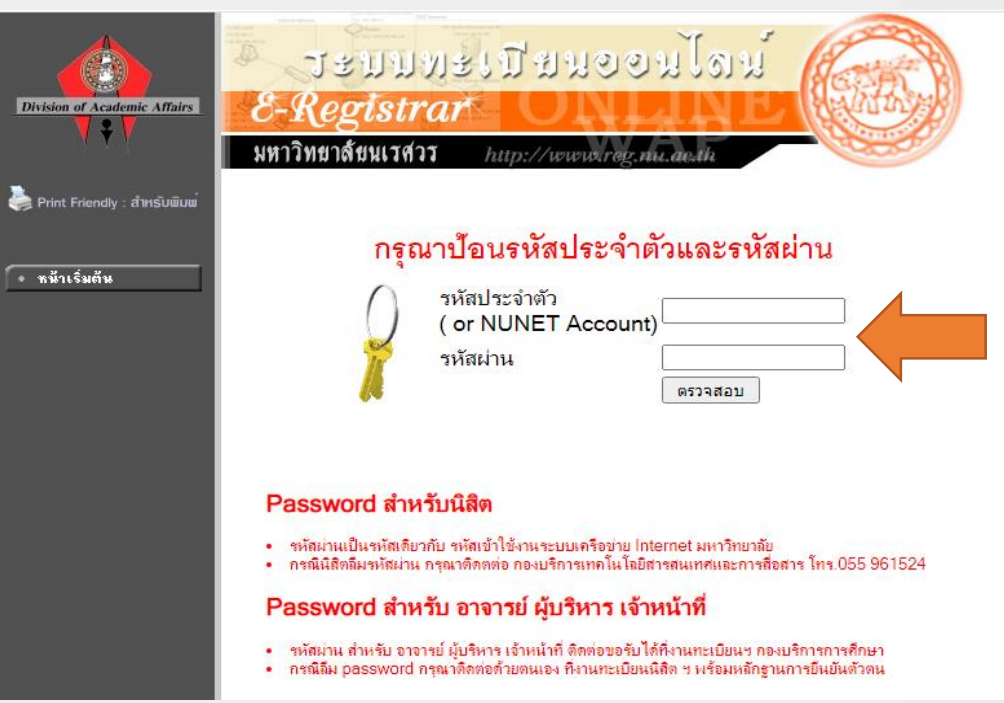

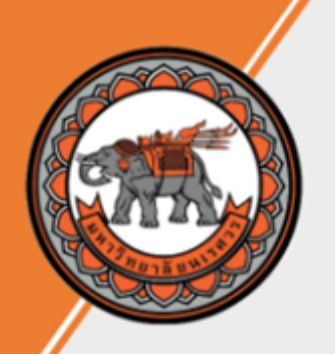

### **3. คลิก ลงทะเบียนเพิ่มลด จากเมนูทางซ้ายมือ**

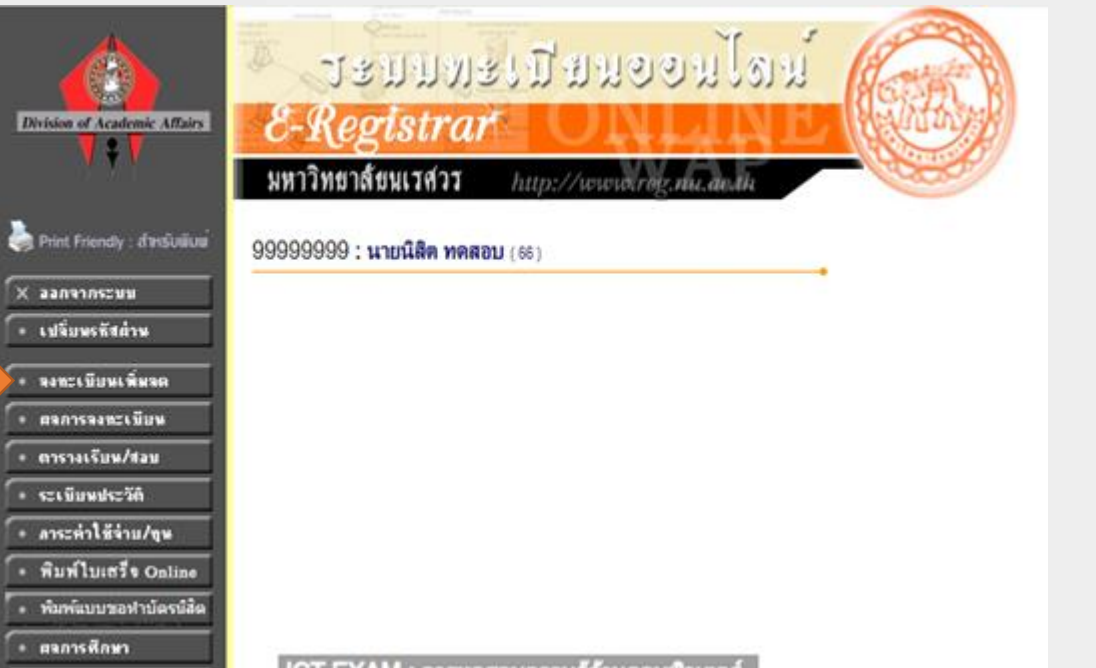

**4. ให้นิสิตกรอกรหัสวิชาที่นิสิตต้องการลงทะเบียนในช่อง ระบุรหัสวิชา เมื่อนิสิตกรอกรหัสวิชา 6 หลักแล้วให้คลิก ค้นหา**

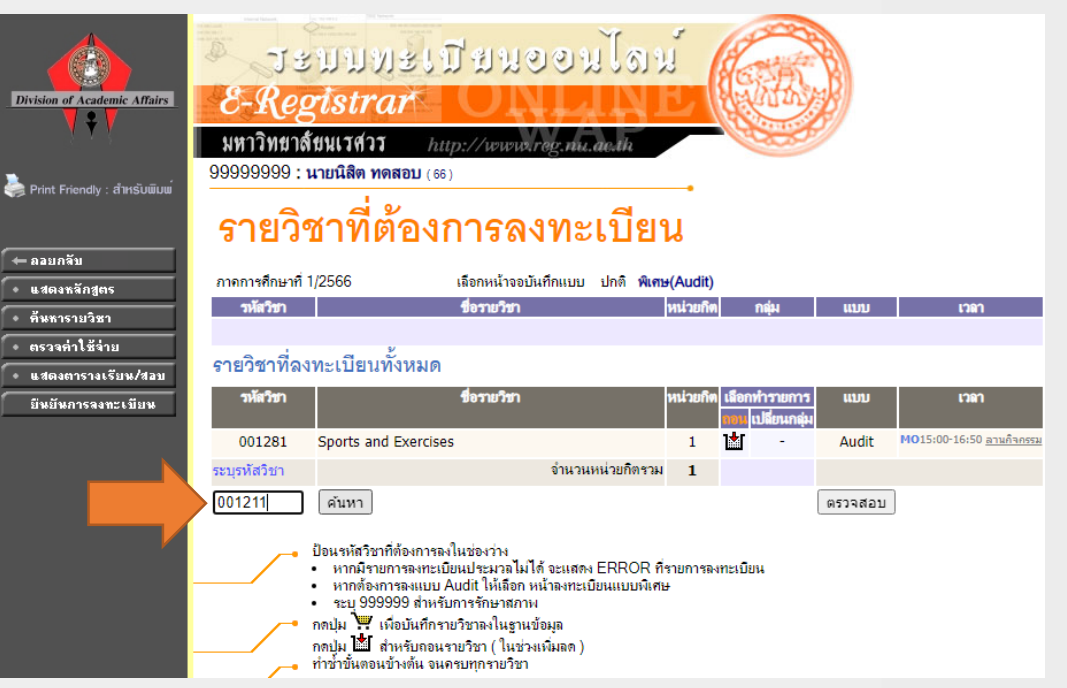

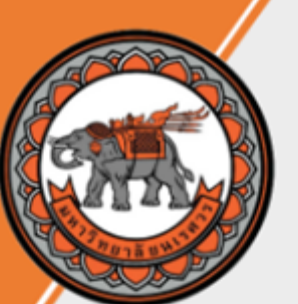

**5. ให้นิสิตเลือกกลุ่มเรียน (กรณีรายวิชาที่เปิด มากกว่า 1 กลุ่ม) โดยคลิกที่ ตะกร้าสีเหลือง**

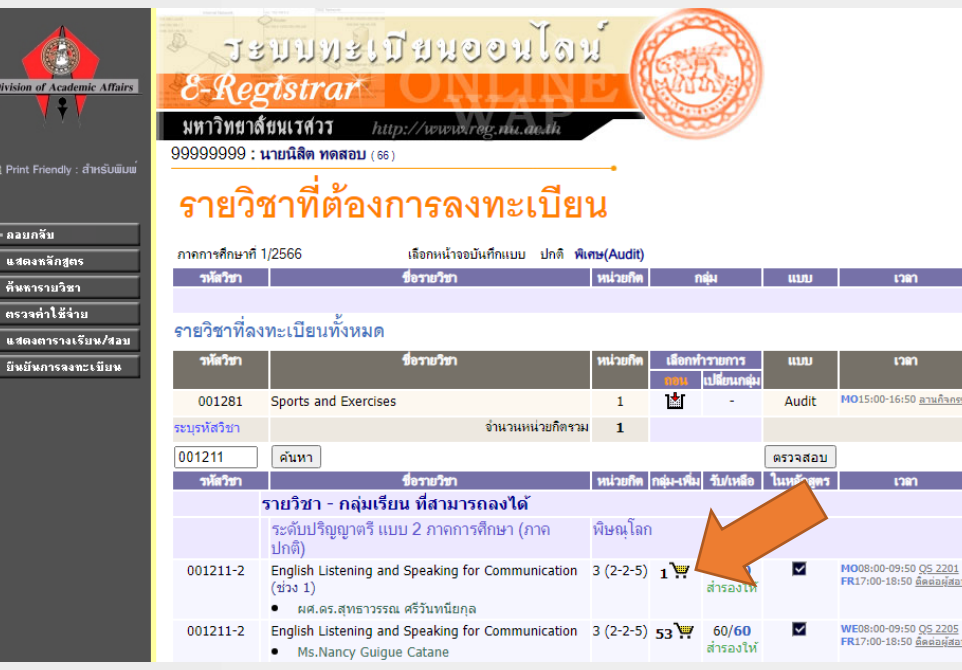

**6. เมื่อคลิกที่ ตะกร้าสีเหลือง รายวิชาที่นิสิตเลือกจะมาปรากฎ ที่ด้านบน ถ้านิสิตต้องการละทะเบียนเรียนหลายวิชาให้นิสิต ท าซ า ข้อ 4 - 6**

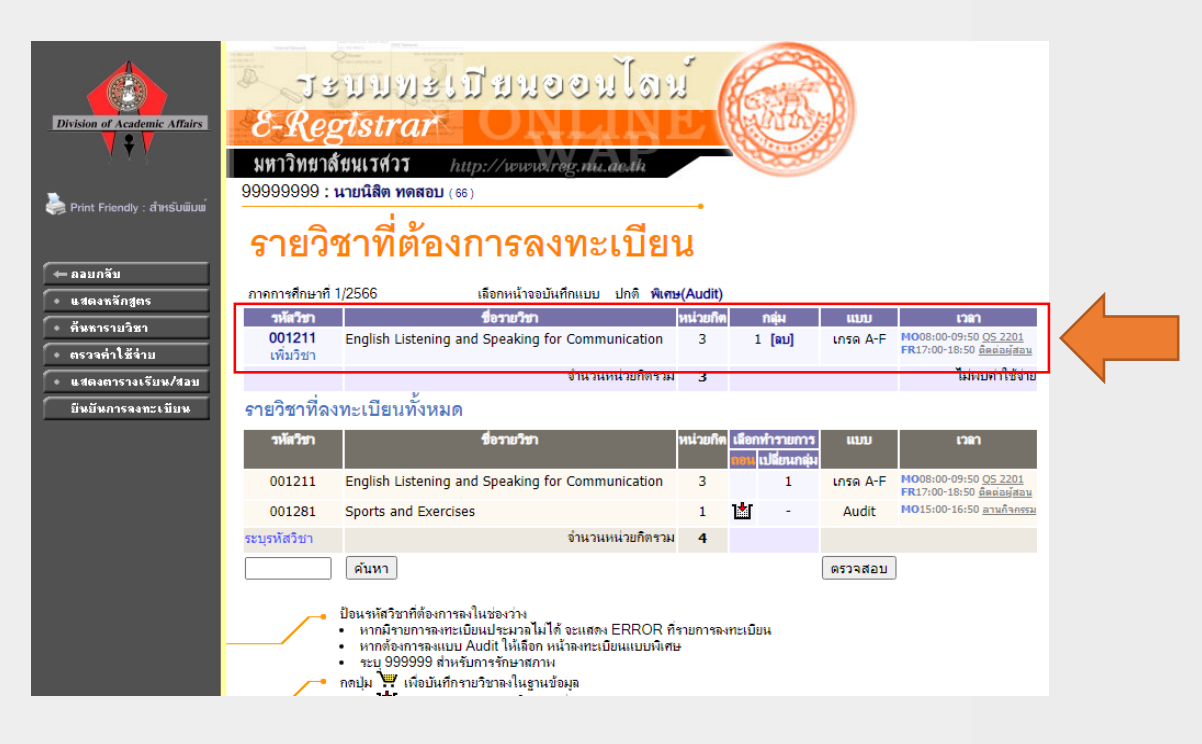

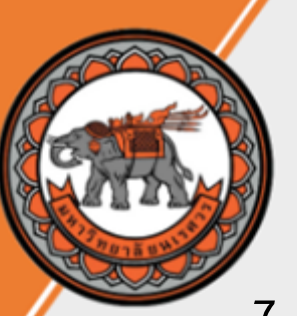

**7. เมื่อนิสิตลงทะเบียนครบทุกรายวิชาและ ตรวจสอบความถูกต้องของรายวิชาแล้วให้ นิสิตคลิก ยืนยันการลงทะเบียน**

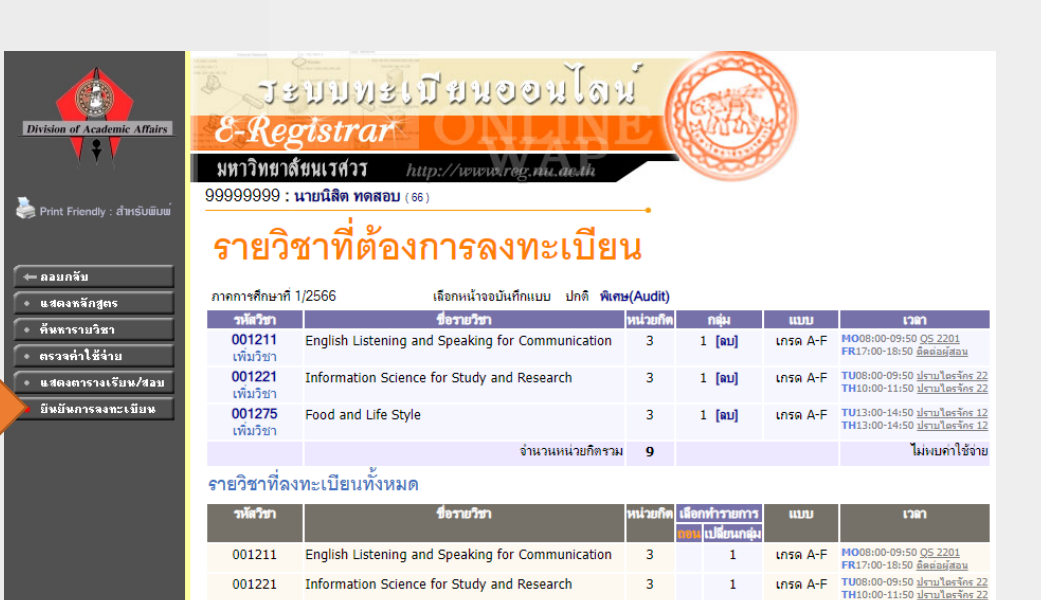

**8. ให้นิสิตตรวจสอบรายวิชาอีกครั งถ้าต้องการ แก้ไขรายวิชาให้คลิก ถอยกลับ ถูกต้องแล้วให้คลิก ยืนยันการลงทะเบียน**

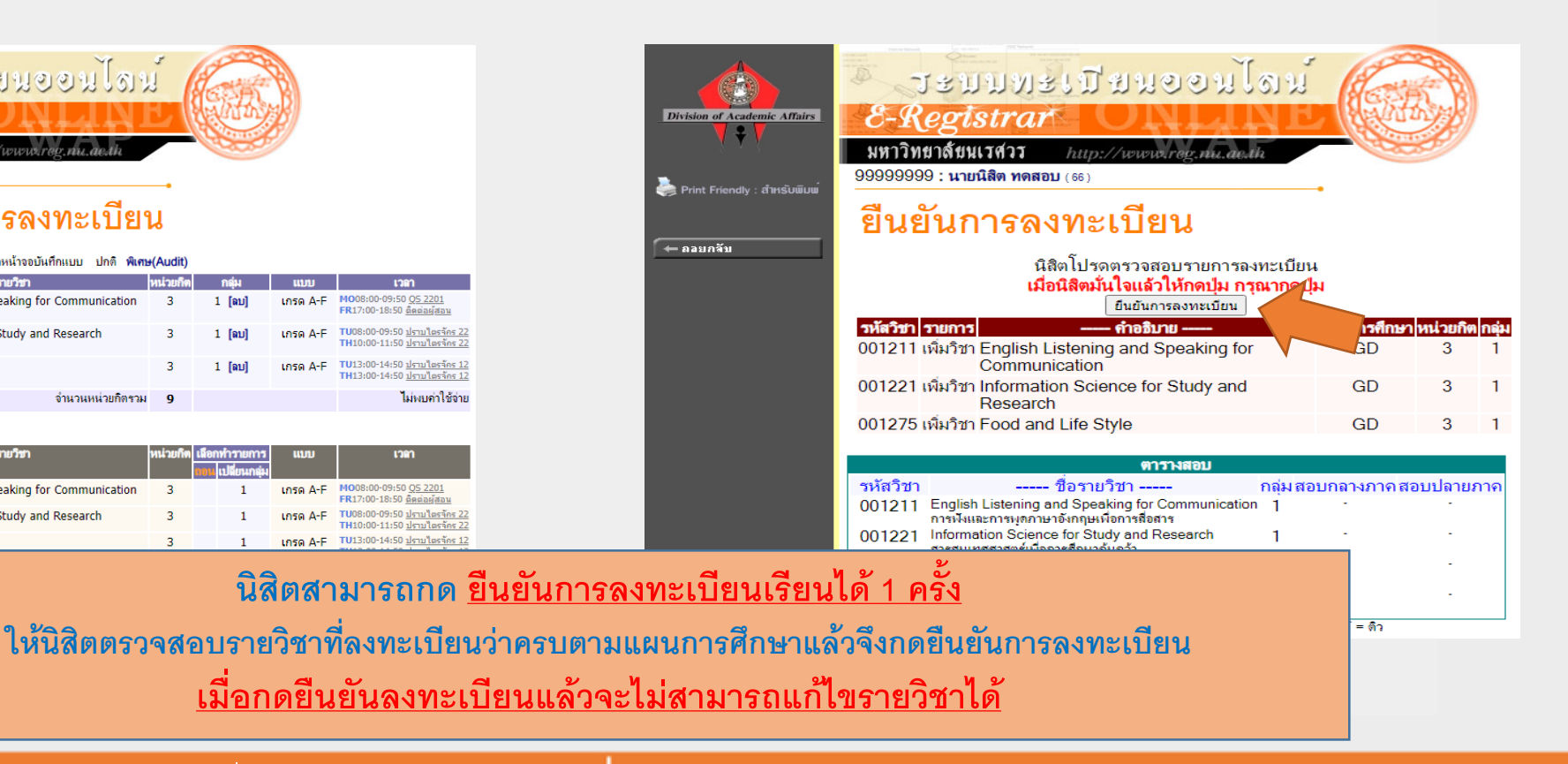

คู่มือลงทะเบียนเรียน รายวิชาศึกษาทั่วไป กองบริการการศึกษา มหาวิทยาลัยนเรศวร

Food and Life Style

001275 001281 ระบรหัสวิชา

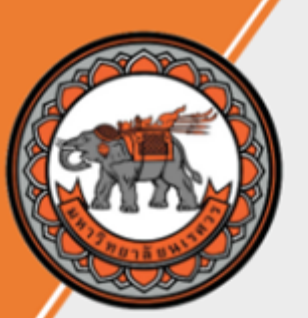

**9. เมื่อนิสิตลงทะเบียนเสร็จเรียบร้อย ให้นิสิตคลิก ผลลงทะเบียน**

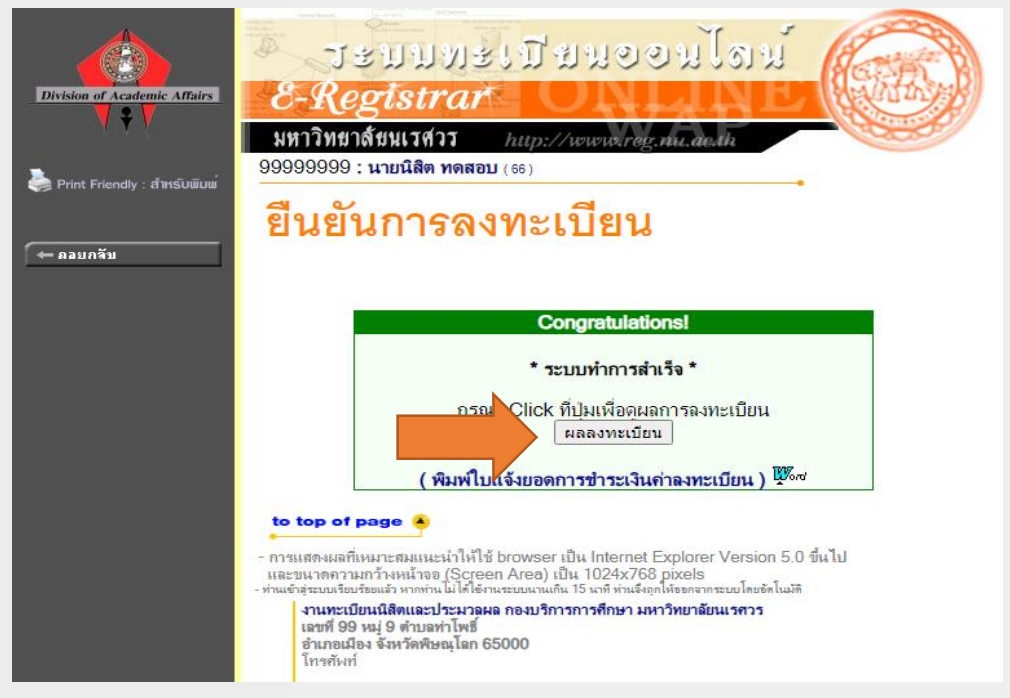

#### **10. เมื่อคลิก ผลลงทะเบียน จะแสดงรายวิชาที่เรา ลงทะเบียนทั งหมด**

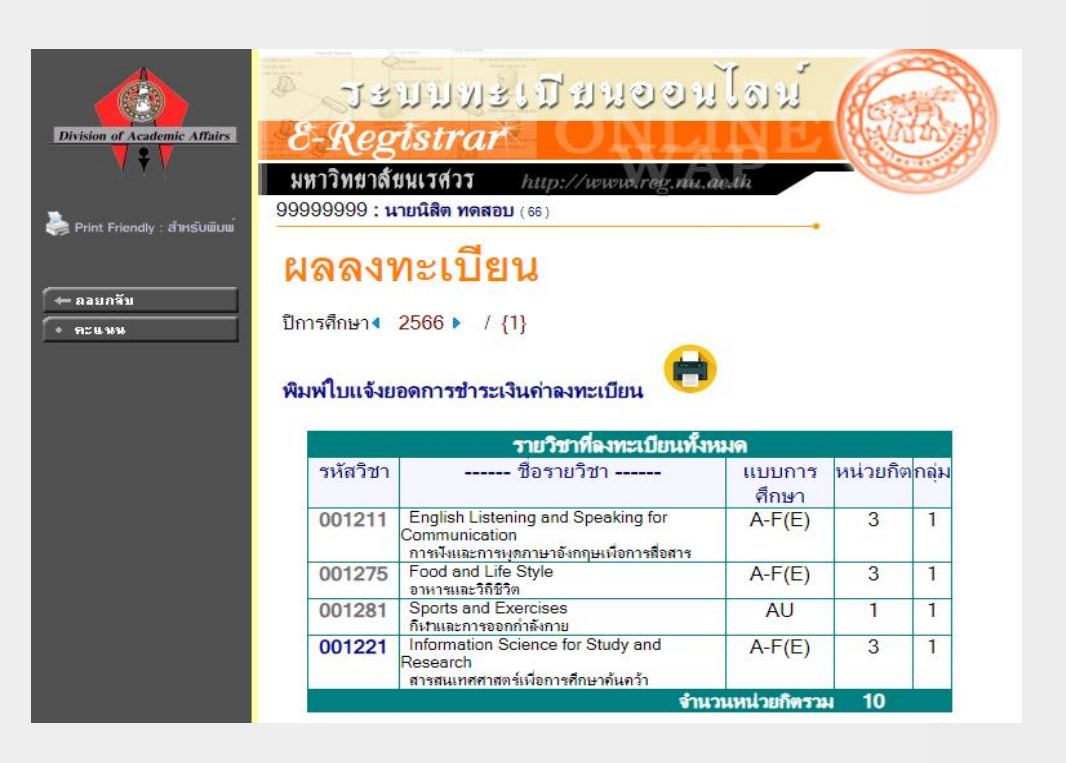

#### คู่มือลงทะเบียนเรียน รายวิชาศึกษาทั่วไป กองบริการการศึกษา มหาวิทยาลัยนเรศวร

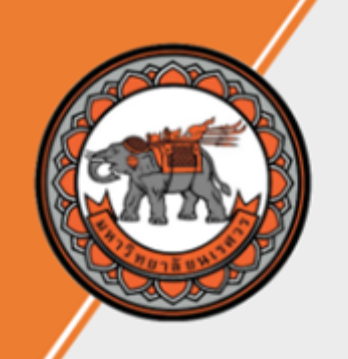

## **หำกนิสิตมีข้อสงสัยสำมำรถสอบถำมข้อมูลเพิ่มเติมได้ที่**

**งานจัดการวิชาศึกษาทั่วไป กองบริการการศึกษา สถานที่ตั ง : อาคารเฉลิมพระเกียรติ 72 พรรษา บรมราชินีนาถ(อาคารเรียนรวม QS) โทรศัพท์ : 055-968330 – 2 (งานจัดการวิชาศึกษาทั่วไป) (เวลาในการติดต่อ จันทร์ - ศุกร์ 08.30 น.– 16.30 น.) หรือนิสิตสามารถส่งข้อความมาที่**

**Facebook : https://www.facebook.com/Gened.nu**

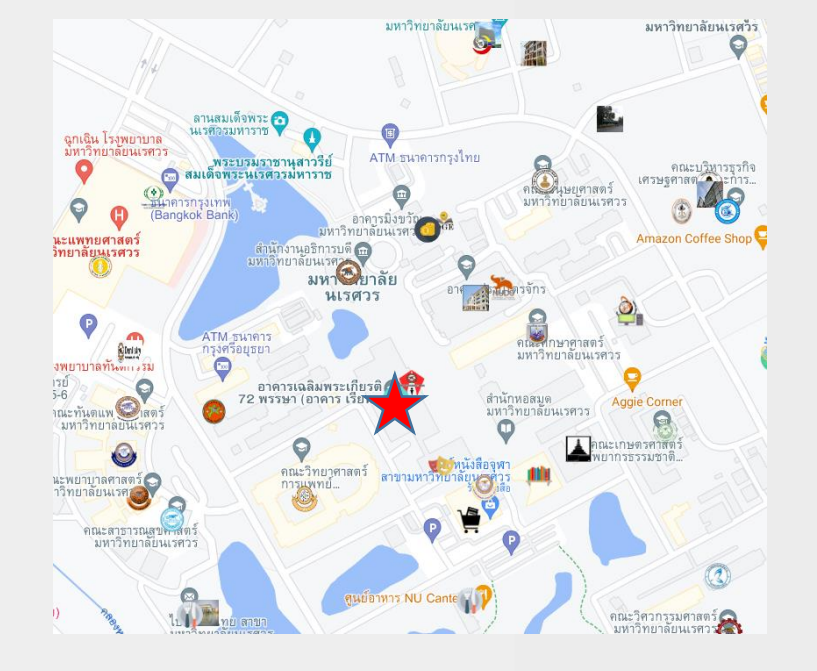